# **How to print your APC**

**Document author:** Nurse Coordinator Professional Development **Authorised by:** Nurse Director Policy & Practice 2DHB **Issue date: 30/10/2022 Review date: 30/10/2023 Date first issued:** 2020 **Document ID:** ePort12

**The first page of these instructions is a reminder of how to get to your ePortfolio. If you are familiar with this please go to page 2.**

### Accessing eLearning and the ePortfolio

**The ePortfolio is accessed through the Hutt Valley eLearning site, Ko Awatea. There is no separate login.**

### Step 1:

From the Hutt Valley intranet page, click on then click eLearning – **Ko Awatea LEARN**

# **LEARNING & DEVELOPMENT**

**Please use Google Chrome to access your portfolio. Microsoft's Internet Explorer or Edge are not currently compatible.**

# Step 2:

Click on the Ko Awatea LEARN elearning logo and login. If you are unable to login please contact the elearning Coordinator for assistance.

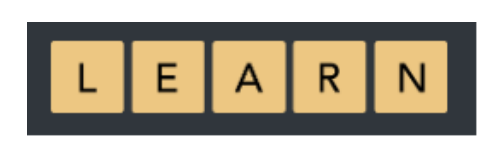

# Step 3:

Click **Find courses** and **Find by organisation** and click Hutt Valley DHB.

HVDHB - ePortfolio gateway for Nurses

Find the **HVDHB - ePortfolio Gateway for Nurses** and click on the course.

**Once you have done this once the HVDHB - ePortfolio Gateway for Nurses will appear in your course list and can be accessed from there in future.** 

#### Step 4:

**If this is your first time we recommend you read through the guides for completion of an ePortfolio in the "Creating your ePortfolio" tab.**

To directly access the ePortfolio click on the "**Access the ePortfolio here**" tab and click on the "**Access the ePortfolio**" or click on the link under **Quick link to Mahara**.

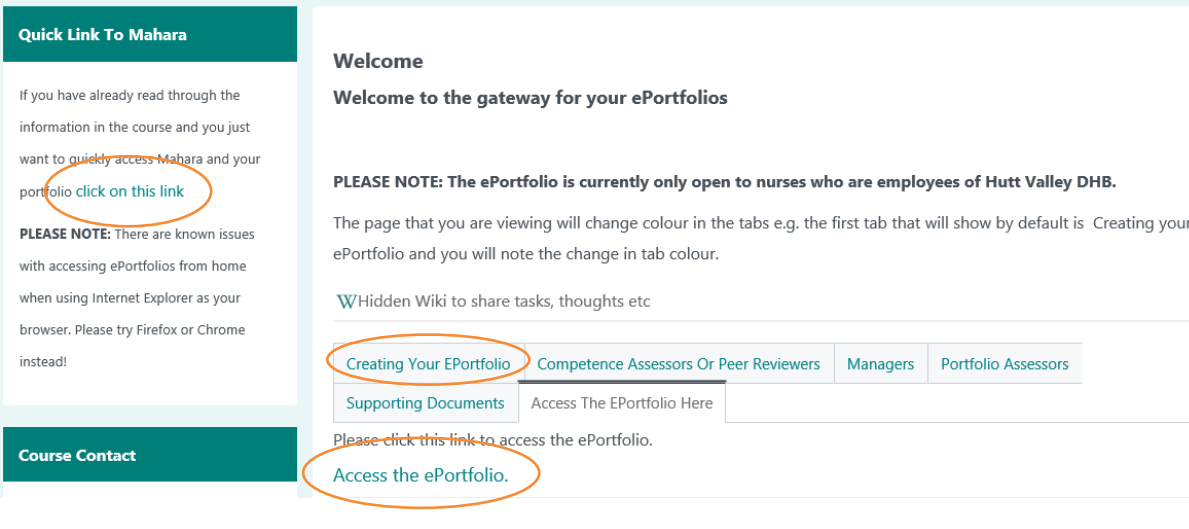

# **How to print your APC**

# Step 5: Download your APC as pdf

Go to the NCNZ website and navigate to the Register of Practising Nurses, or use the link below

[https://www.nursingcouncil.org.nz/NCNZ/Public\\_Register/NCNZ/Public\\_Register.aspx](https://www.nursingcouncil.org.nz/NCNZ/Public_Register/NCNZ/Public_Register.aspx)

When the page appears, enter your APC number into the "Registration number" box and click "**Find**".

# Rēhita o Ngā Tapuhi Wainga **Register of Practising Nurses**

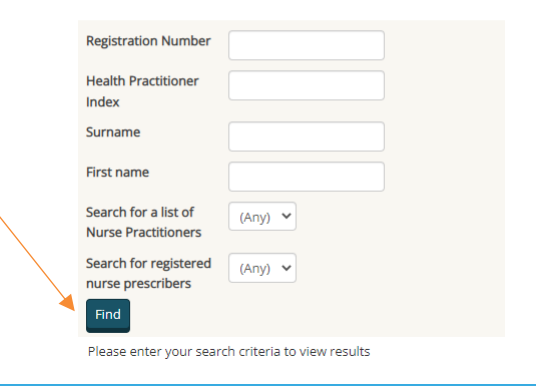

#### Step 6:

Your APC details will then appear in a new Popup window over the top of the register window.

To print your APC to PDF, click "**Print this profile**" at the top of the popup window.

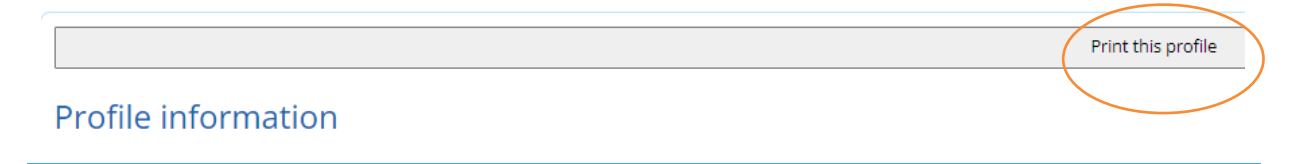

# Step 9:

A new window should open giving you several printer options. These options will differ depending on where you are working and whether you are at home or work. However, you should see an option with **PDF** in the name, E.g. Microsoft Print to PDF. Choose the correct option and click "**Print**".

# Step 10:

# Before pressing "**Save**",

Find a location for the file that you will remember, e.g. your desktop, your documents, your PDRP folder.

Name the file, e.g. APC First Name Last name 2022-2023

Under the file name, check that the "save as type" box reads "PDF Files (\*.pdf)".

Then click "**Save**"

# Step 11: Uploading your APC to your ePortfolio

For help with uploading documents to your ePortfolio pleasee see *ePort4: Uploading documents to ePortfolio*.

If you find that a correction is needed on this 'How to…' guide please contact the Nurse Coordinator Professional Development.